# **Cursors TI Precision Labs – PSpice® for TI**

1

#### **Cursors**

- Used to display exact coordinates of a point on a trace
- Also can be used to show two points on the same trace or one point on two different traces
- Can find the difference between points on your trace
	- Amplitude

– Max and Min

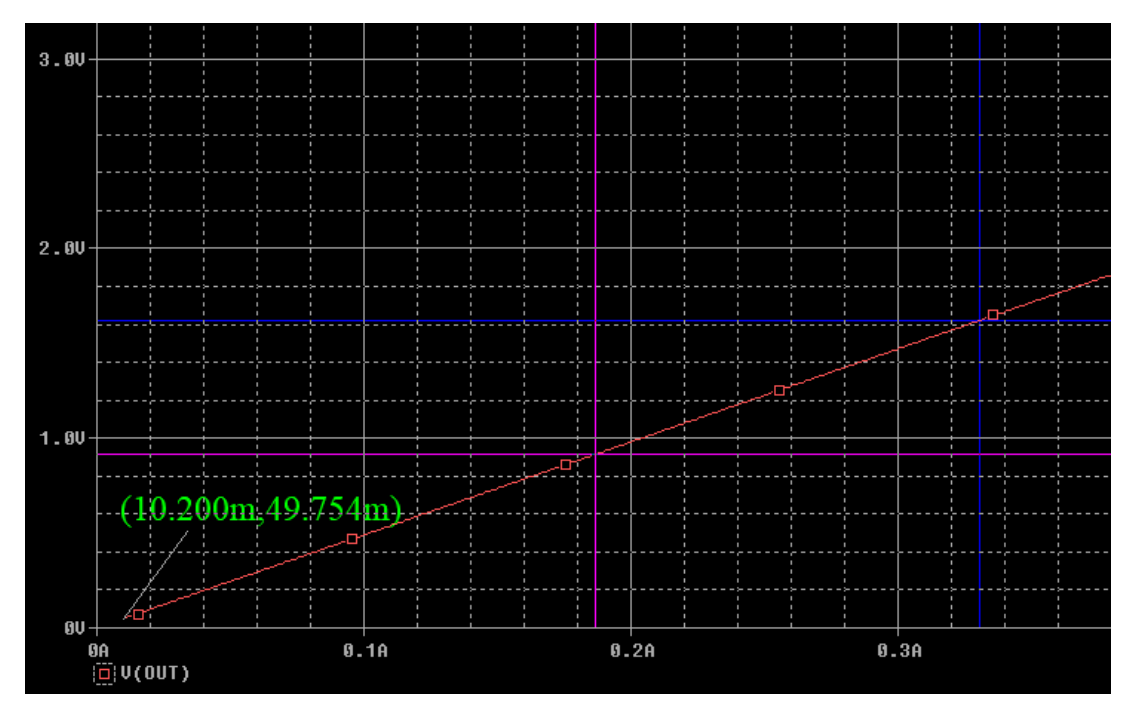

2

#### **Turn cursors on and off**

• To add cursors and turn on from navigation select Trace > Cursor > Display

 $\mathfrak{F}$  f(x)  $\mathbb{Q}$   $\sim$ 

– Can also turn on from taskbar

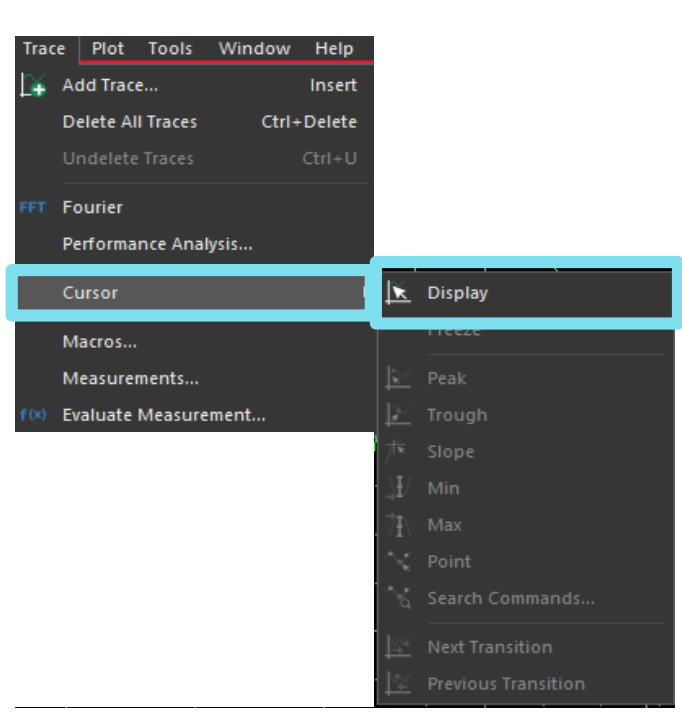

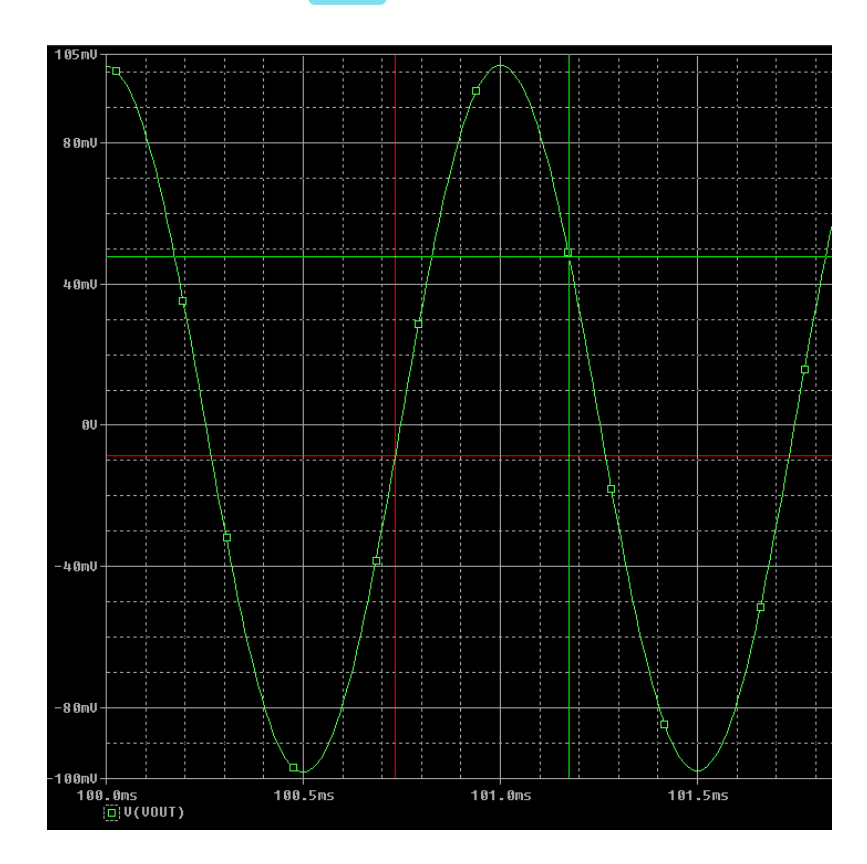

 $\mathbf{K}$  .

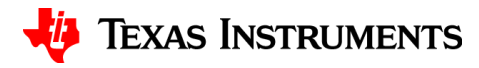

# **Moving cursors left and right**

- Cursors can be moved using left and right arrow keys
- Left-cursor can also be moved by left-clicking a specific point on the graph
- Right-click cursor can also be moved by rightclicking a specific point on the graph
- Navigate to Trace > Cursor to choose predefined cursor locations

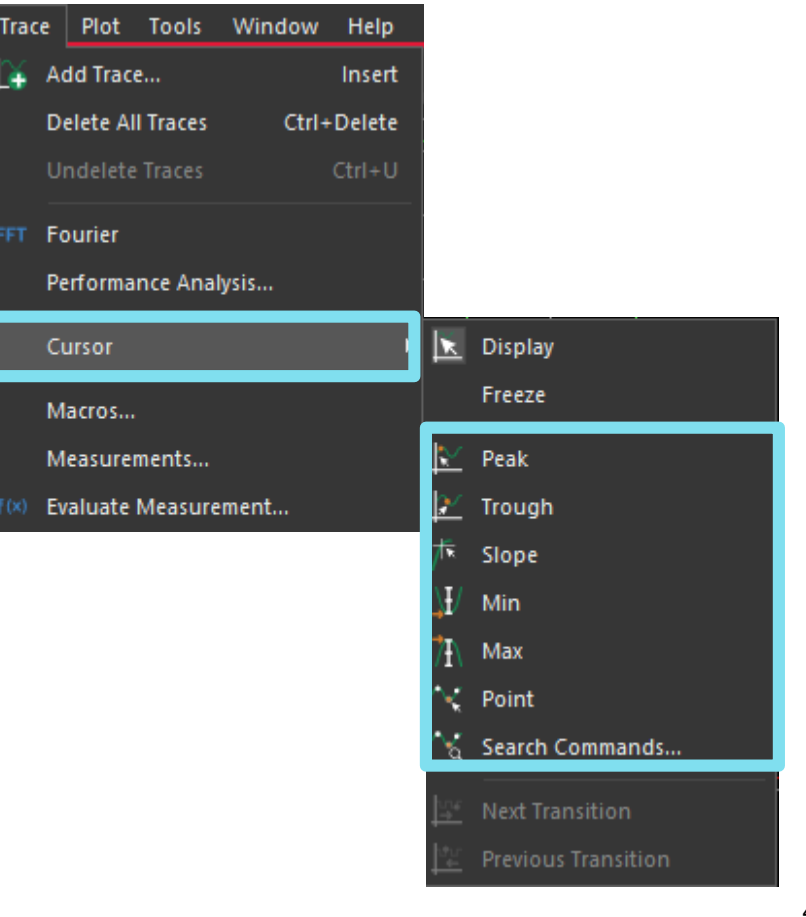

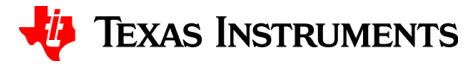

#### **Differences between cursors**

- Cursor window displays trace name, trace color, and different Y-values
- Also displays the difference in Y-values between the 2 cursors

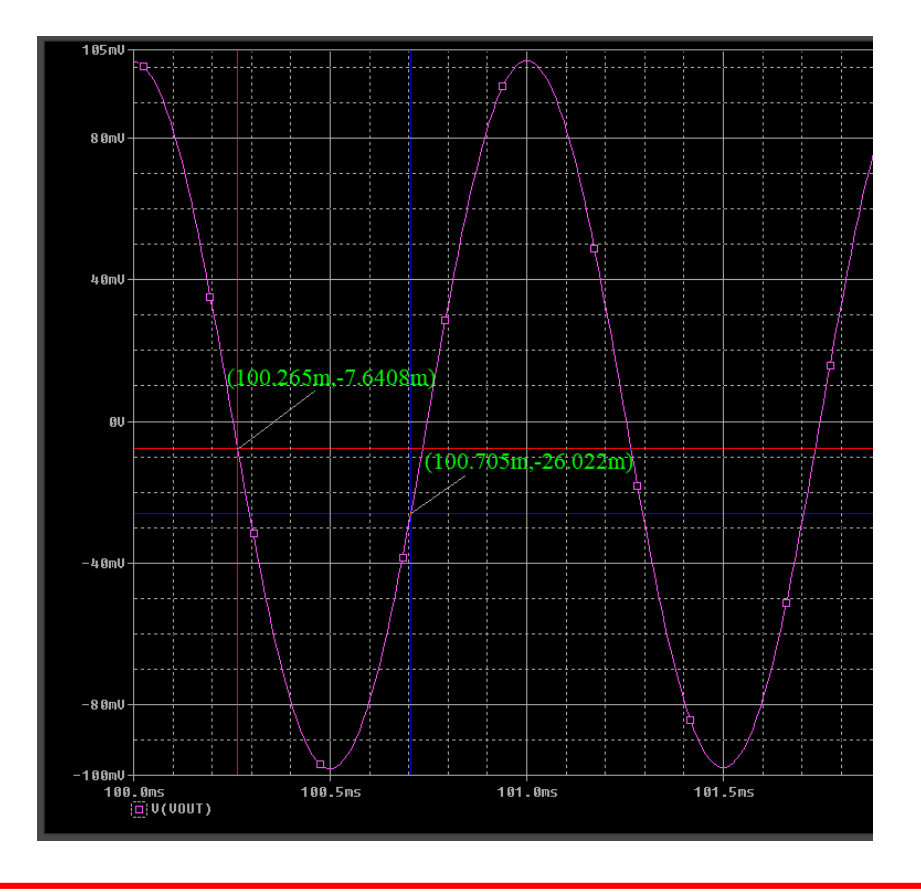

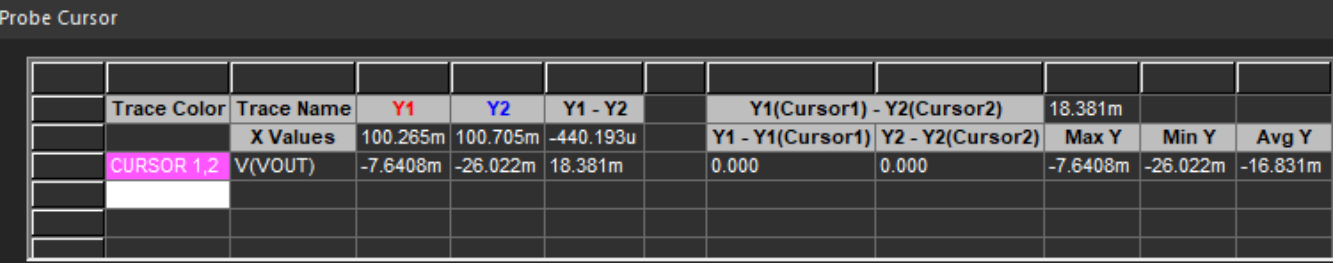

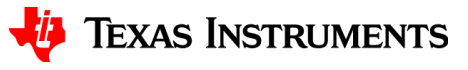

## **Change cursor properties**

Tools

• Navigate to Tools > Options > Cursor Settings

Window

Customize...

Options...

FRA...

• Here you can change color and width of cursors

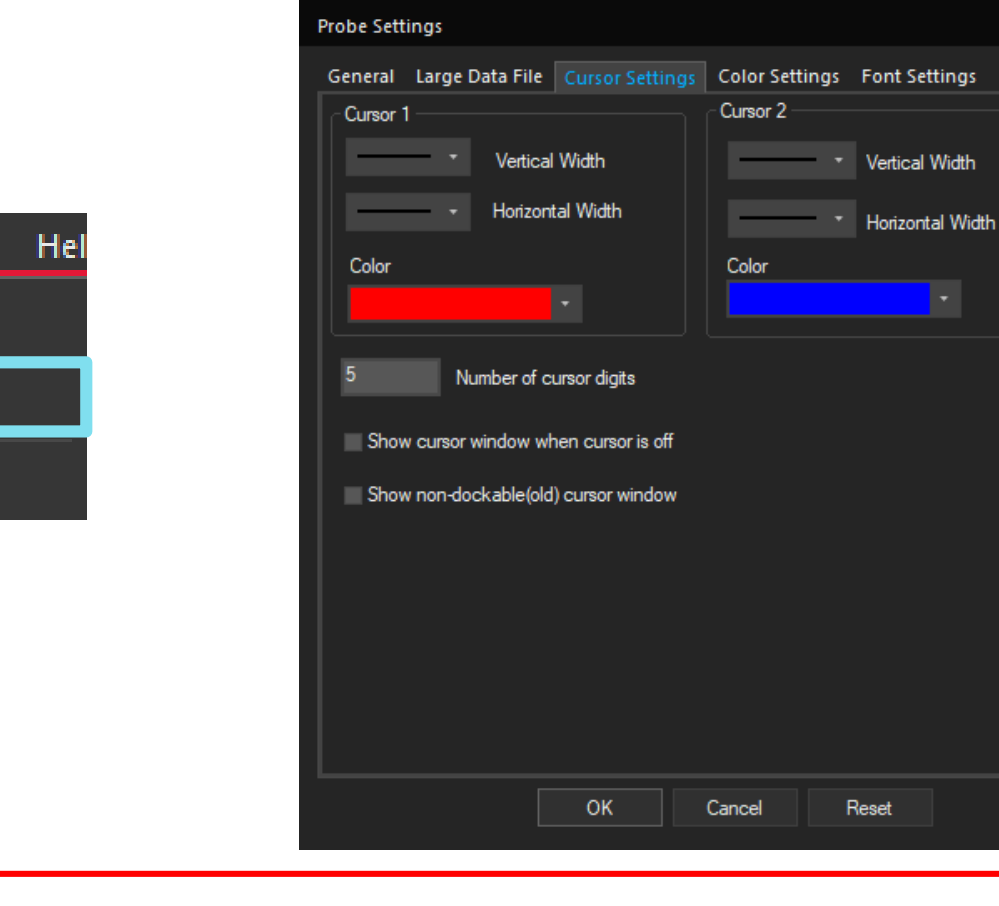

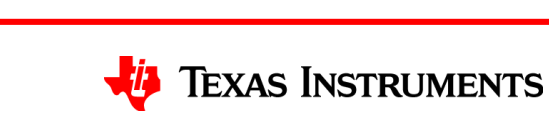

 $\mathsf{x}$ 

## **Place label on graph**

- Move cursor to desired location of label
- Navigate to Plot > Label > Mark
	- Can also use taskbar

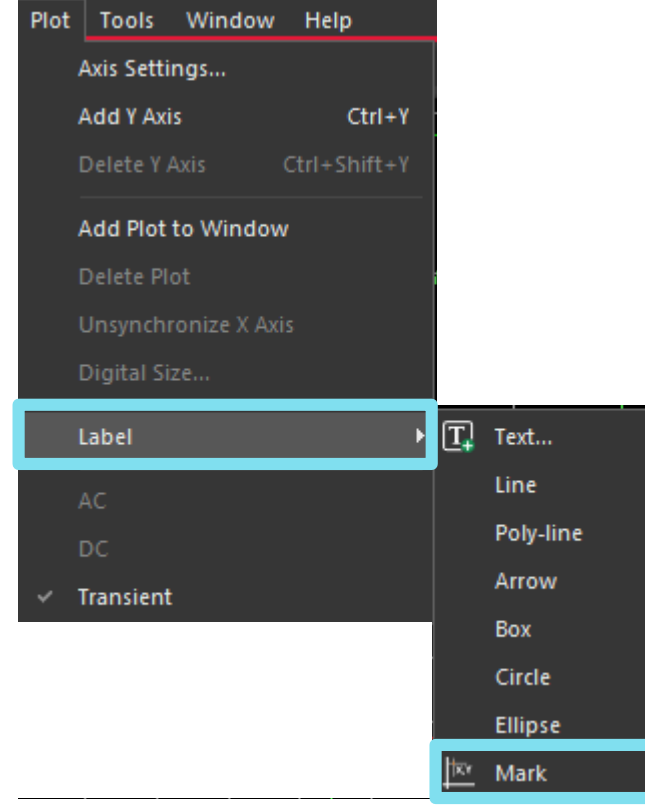

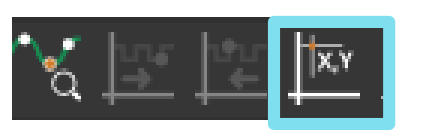

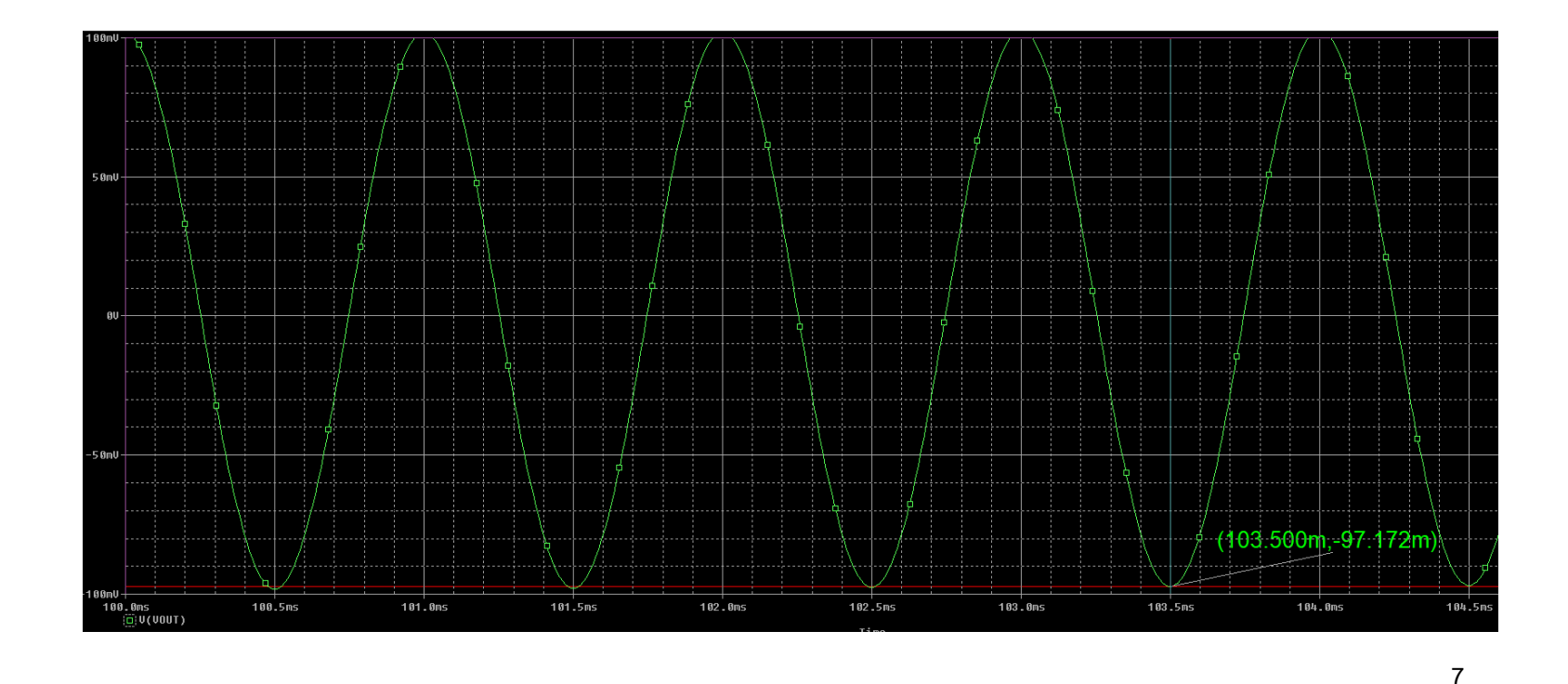

## **Changing label features**

- Label text and location can be changed by double-clicking the label
	- Label font, font style, size, and color can be changed by selecting "Change Font" from the popup window

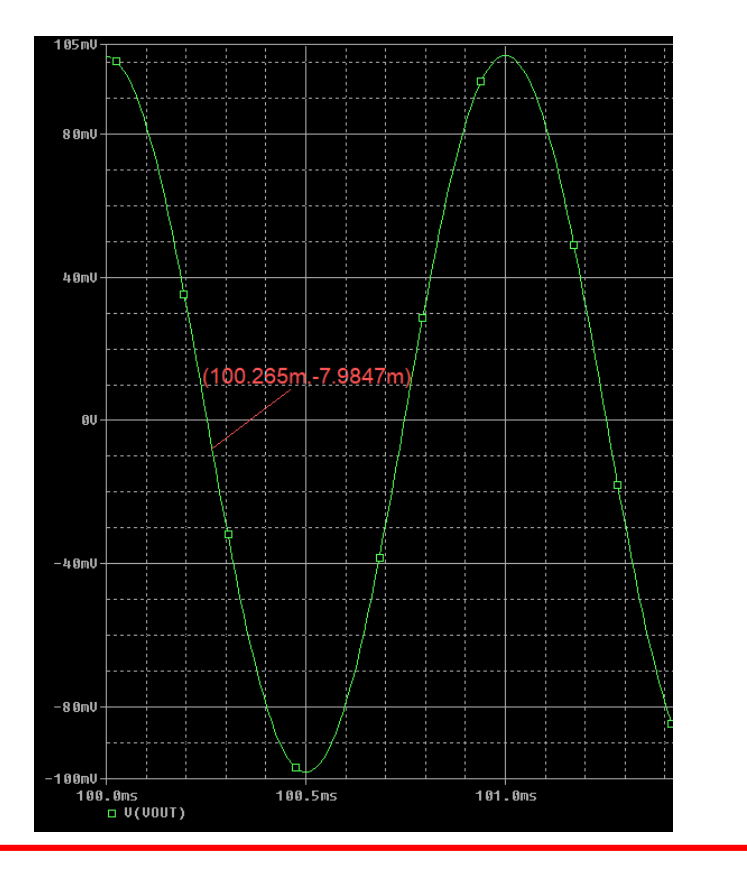

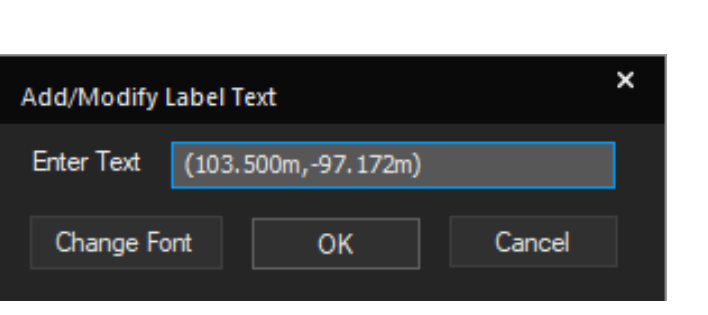

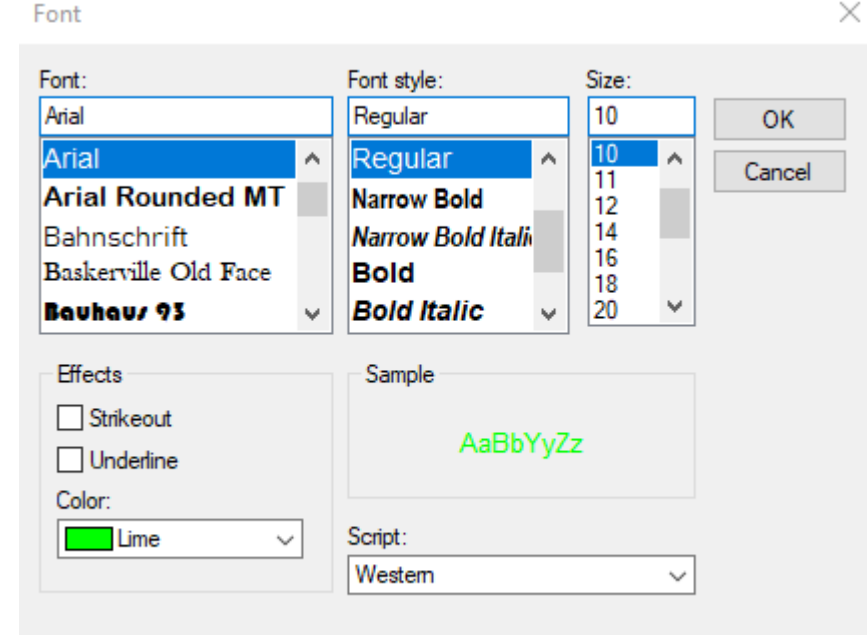

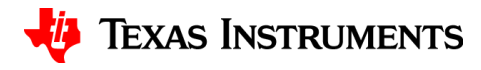

# **Thanks for your time!**

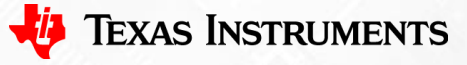

To find more **PSpice® for TI** technical resources and search products, visit **[ti.com/tool/PSPICE-FOR-TI](https://www.ti.com/tool/PSPICE-FOR-TI)**.

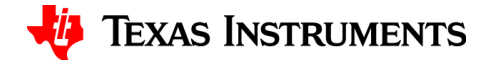